## $D 0 Z U K I$

# **How to Upload External Content as a Course Stage**

How to Upload External Content as a Course Stage

Written By: Dozuki System

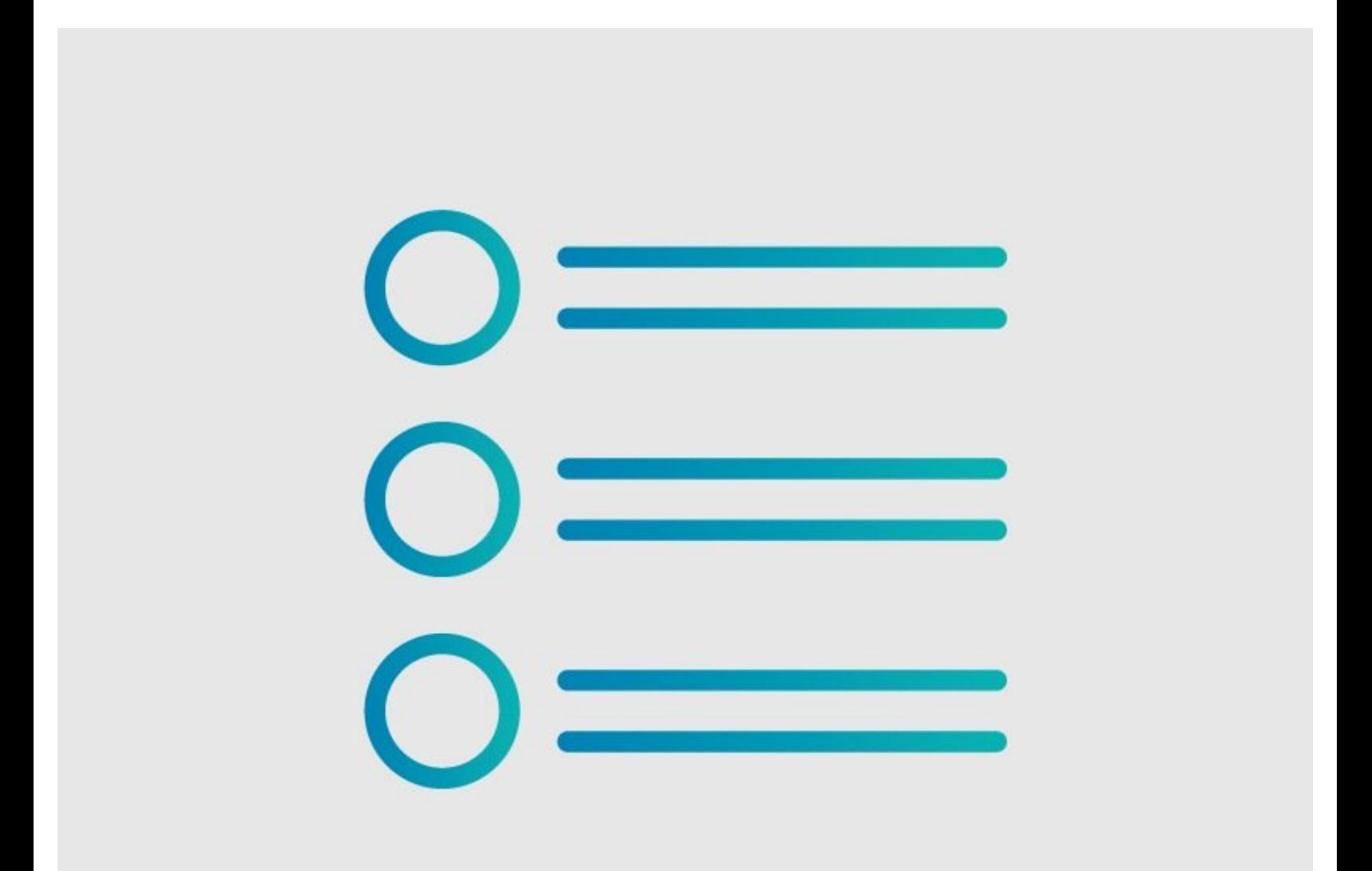

### **INTRODUCTION**

Dozuki gives you the ability to upload external content, such as SCORM modules, to course stages. This allows for the wide functionality of third-party modules and integrations while allowing you to keep training and onboarding within Dozuki.

#### **Step 1 — How to Upload External Content as a Course Stage**

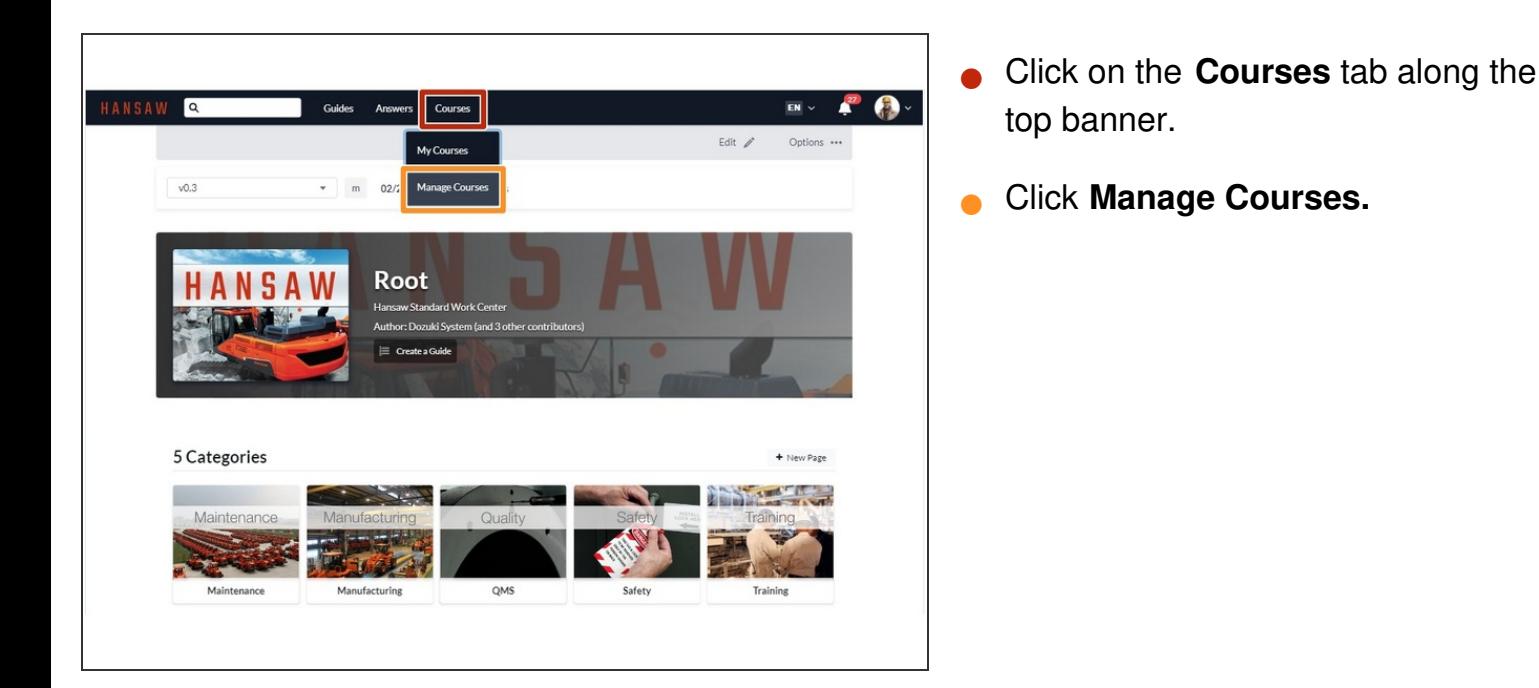

#### **Step 2**

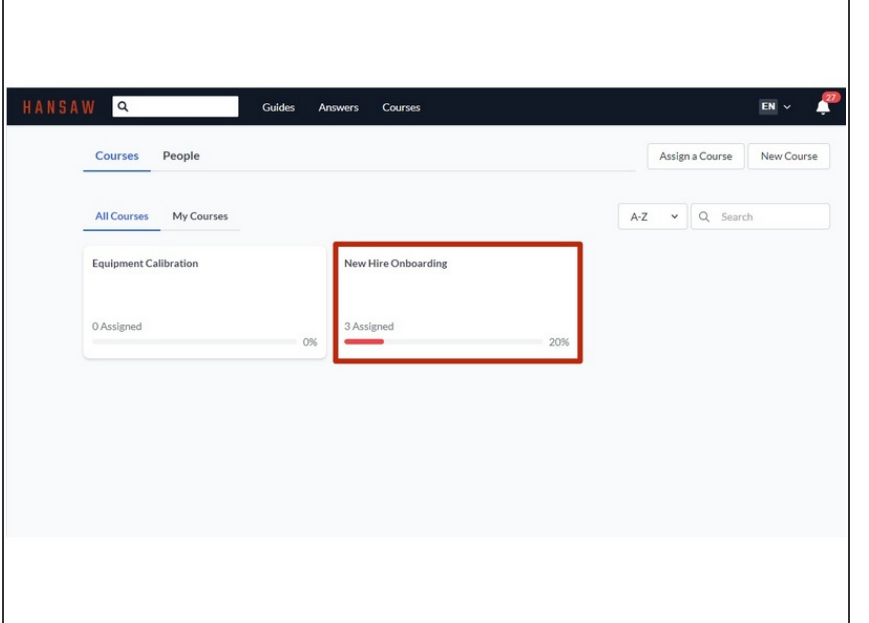

Click on an individual course to edit.

#### **Step 3**

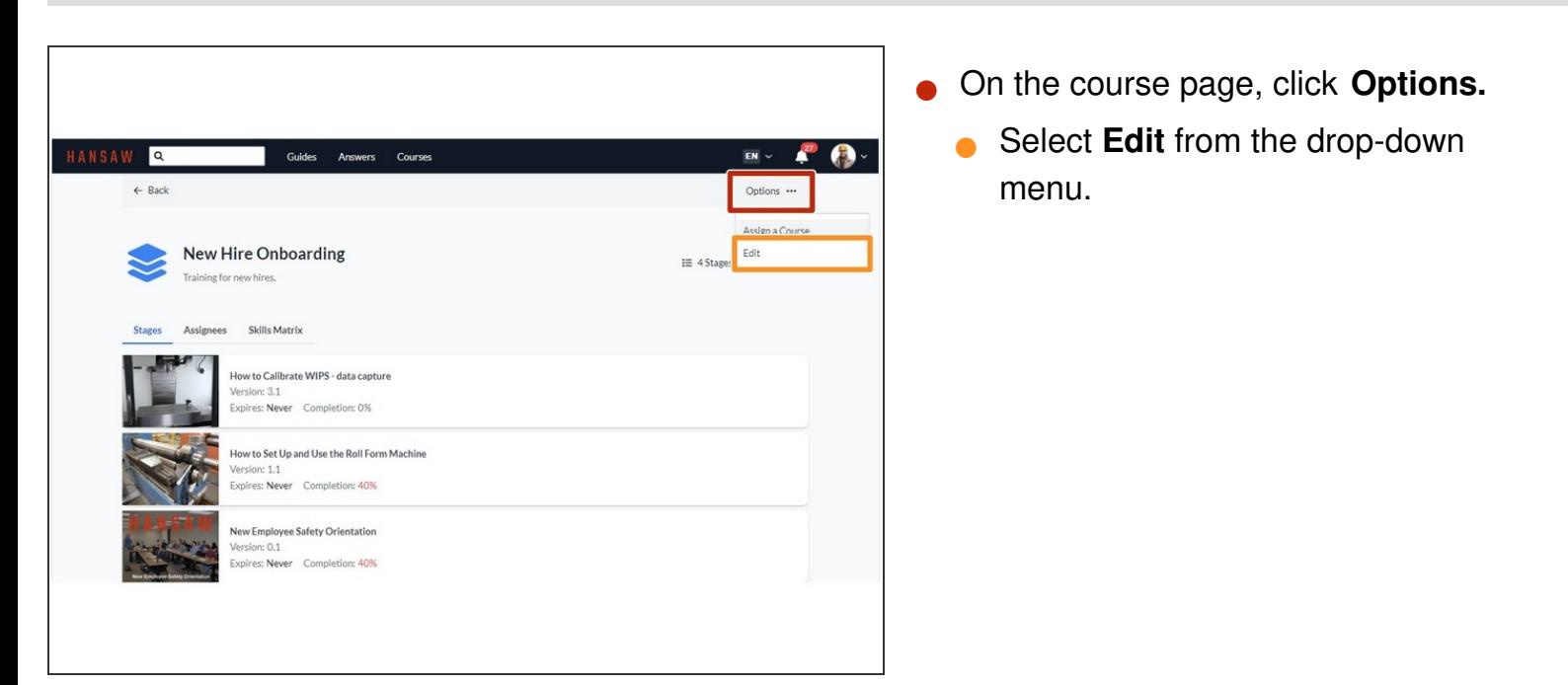

#### **Step 4**

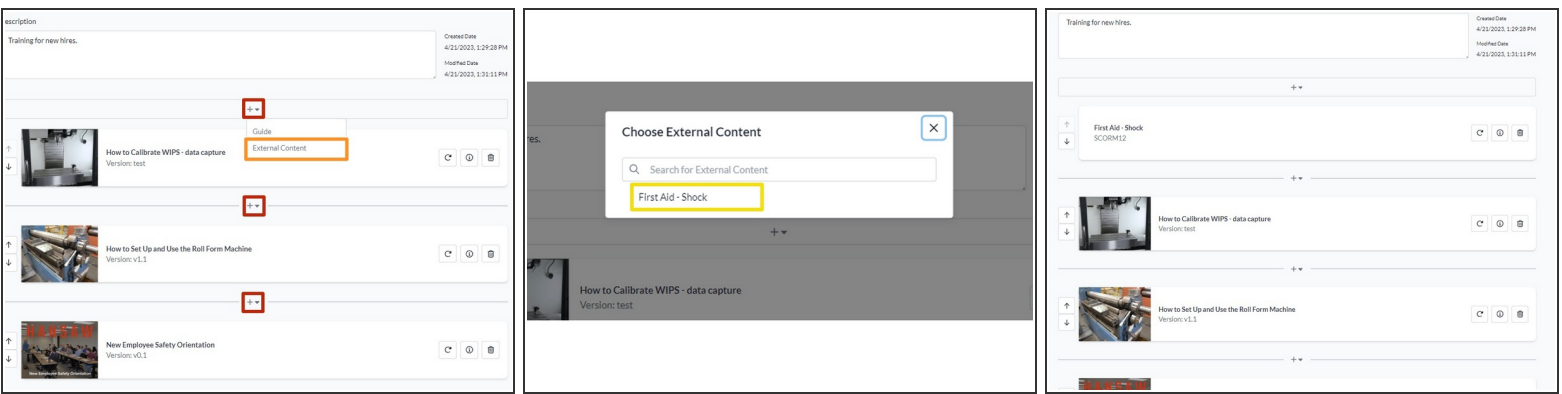

- Click the **+** icon where you want to add new content.
- Click **External Content**
- Select the desired file.

#### **Step 5**

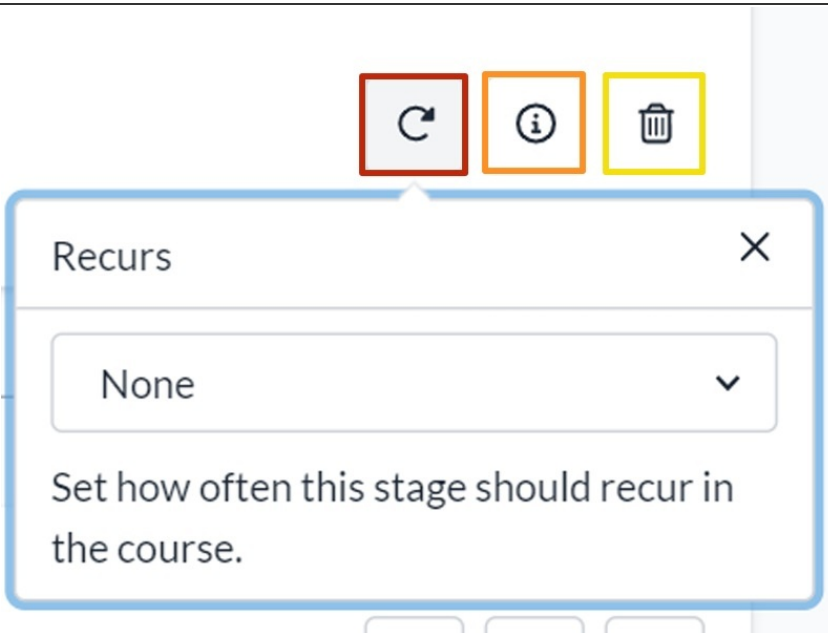

- $(i)$  The external content can be managed just like Dozuki content within a course stage, including the same management functions for Recurrences and Invalidation settings.
	- Click the circular arrow to set or manage Recurrences. More details can be found in How to Change [Recurrence](https://help.dozuki.com/Guide/How+to+Change+Recurrence+Settings+for+a+Course+Stage/6726) Settings for a Course Stage.
	- **Click the i to manage Invalidation** settings. More details can be found in **How to Change [Invalidation](https://help.dozuki.com/Guide/How+to+Change+Invalidation+Settings+for+a+Course+Stage/6727) Settings For a Course** Stage.
	- **Click the trashcan icon to delete** the stage.
		- You will not be prompted to confirm the deletion, so be careful not to click this by accident!